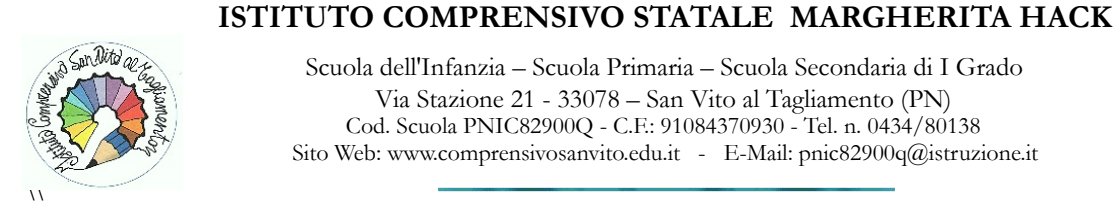

Scuola dell'Infanzia – Scuola Primaria – Scuola Secondaria di I Grado Via Stazione 21 - 33078 – San Vito al Tagliamento (PN) Cod. Scuola PNIC82900Q - C.F.: 91084370930 - Tel. n. 0434/80138 Sito Web: www.comprensivosanvito.edu.it - E-Mail: pnic82900q@istruzione.it

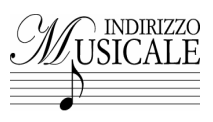

### **Indicazioni per la scuola primaria Ricordarsi di entrare in Nuvola con Google Chrome**

**1.** Entrare nel registro come *"coordinatore"* e selezionare su:

 **Scrutinio - tabellone della classe - scegli uno scrutinio - pagella I quadrimestre - procedi.** (Nel caso in cui fosse necessario modificare le proposte di voto in seduta di scrutinio, sarà cura del coordinatore procedere dal tabellone)

## **2.** Cliccare **"3-DATI PER STAMPE TABELLONE E PAGELLE"**

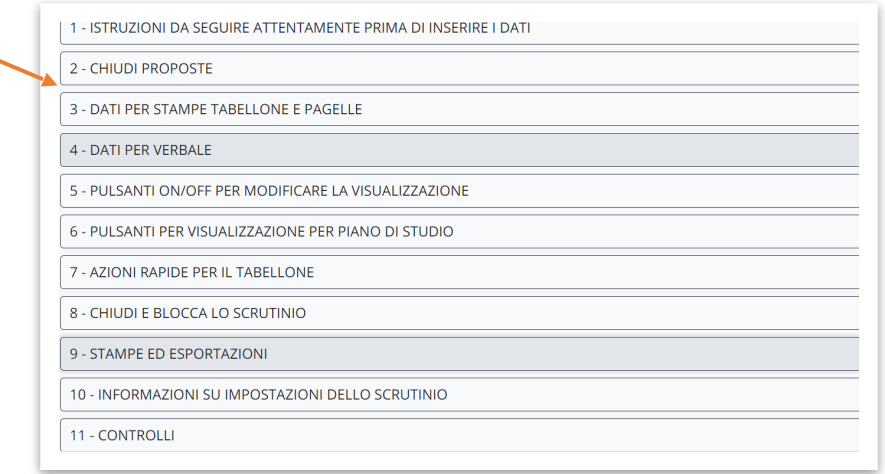

Su *"Stampa pagelle: data di emissione"* va impostata la seguente data **11 febbraio 2022**, invece nel **verbale** dovrà essere riportata la *data effettiva dello scrutinio della classe interessata.*

#### Nel primo campo **"STAMPA PAGELLE: FIRME DOCENTI":**

cliccare sulla scritta verde **"INSERISCI I NOMI DEI DOCENTI SENZA SPAZIO FIRME"** e scrivere **"***I docenti della classe***"** (solitamente è già impostato)**,** controllare i nomi dei docenti che compaiono;

Stampa pagelle: firme docenti

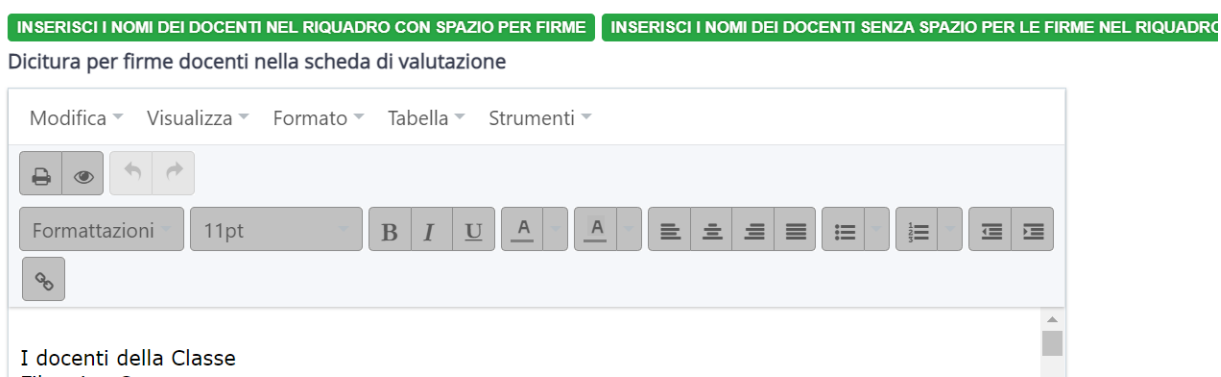

Scorrere giù fino a **"STAMPA TABELLONE: FIRME"**, cliccare sulla scritta verde **"INSERISCI I NOMI DEI DOCENTI SENZA SPAZIO DELLE FIRME",** scrivere **"***I docenti della classe"* (solitamente è già inserito), controllare i nomi che compaiono:

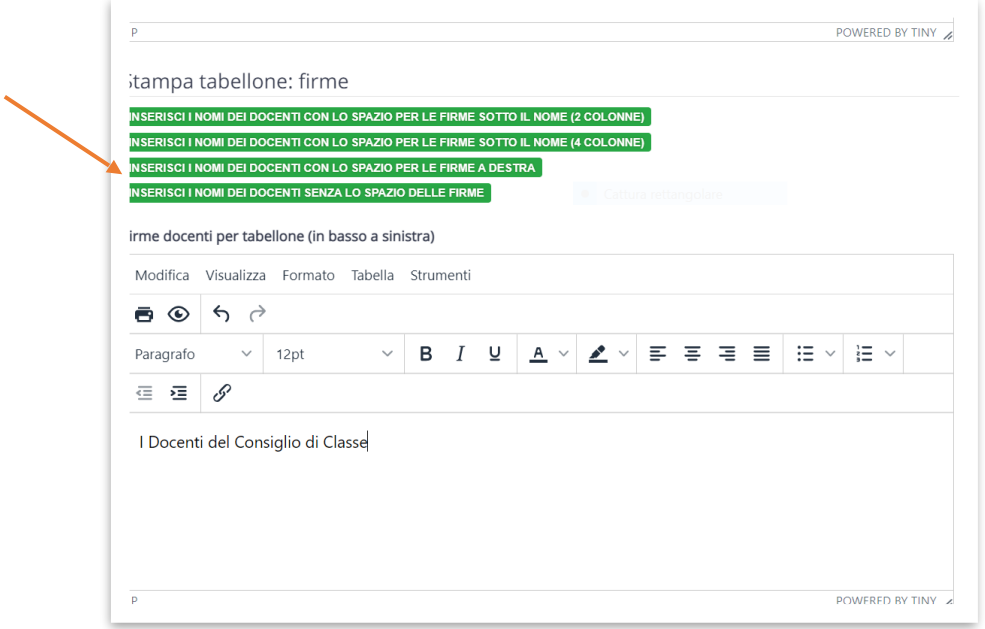

Successivamente andare su **"FIRMA DIRIGENTE PER TABELLONE"** e scrivere (se non compare) *Il Dirigente Scolastico*  dott.ssa Carla Bianchi

Cliccare su **"***APPLICA E CHIUDI***"** e, una volta tornati sulla pagina del tabellone, cliccare anche su *"SALVA".*

#### **3.** Selezionare **"4-DATI PER VERBALE"**

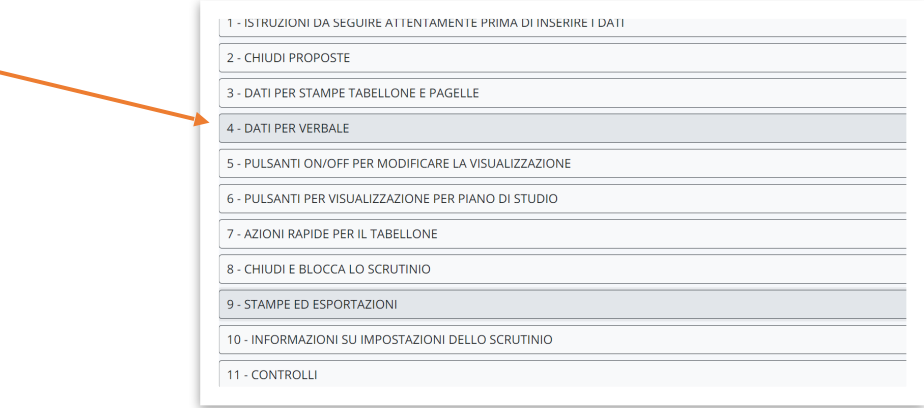

Inserire la data effettiva dello scrutinio, orario inizio, orario fine e aula. Nel campo Presidente inserire il nominativo del coordinatore di classe. Nel campo segretario inserire il nome del Segretario.

Andare su "*ALTRI DATI" "ELENCO DOCENTI PRESENTI"* (a dx dello schermo), cliccare sulla scritta verde **"***INSERISCI I NOMI DEI DOCENTI DELLA CLASSE SENZA LO SPAZIO DELLE FIRME*, dovrebbero comparire tutti i nomi, controllare che siano esatti. Se necessario compilare il campo docenti assenti allo scrutinio (se non vi è supplente) e il campo docenti sostituiti il giorno dello scrutinio (se vi è supplente).

*Non sono attivi i campi delle varie, per inserire le iniziali degli alunni H o/e DSA. Saranno inseriti direttamente sul verbale.* 

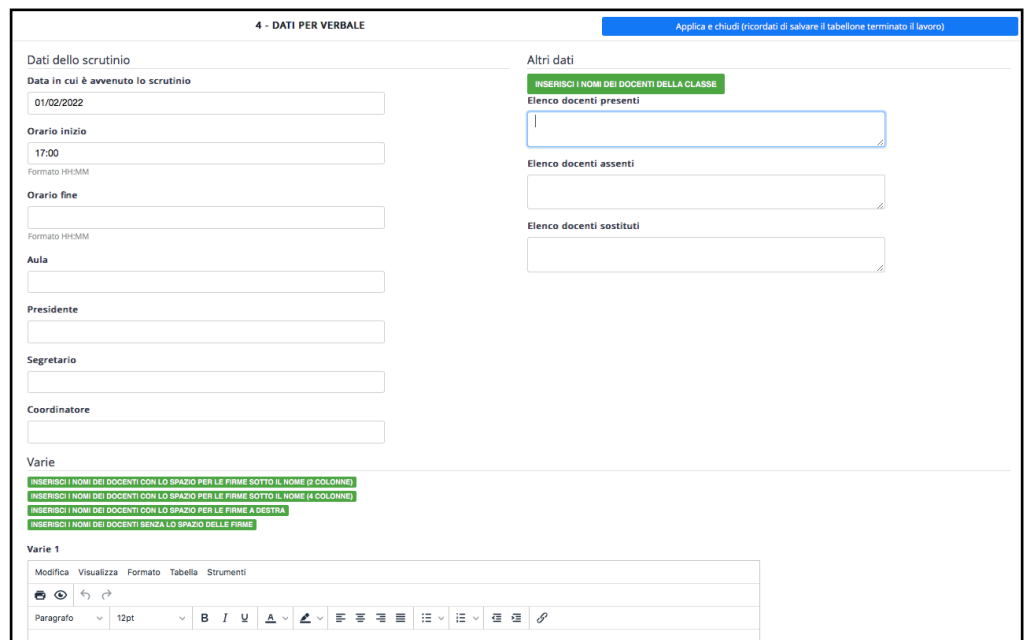

Cliccare su **"***APPLICA E CHIUDI",* una volta tornati sul tabellone cliccare su *SALVA.*

# **4.** Cliccare su **"9-STAMPE ED ESPORTAZIONI"**

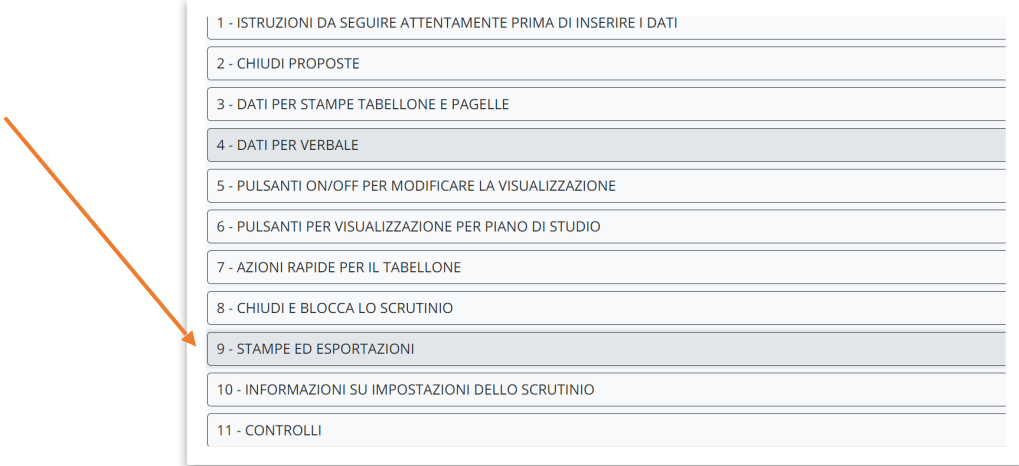

# Selezionare su "**nuovo verbale\_primaria"**

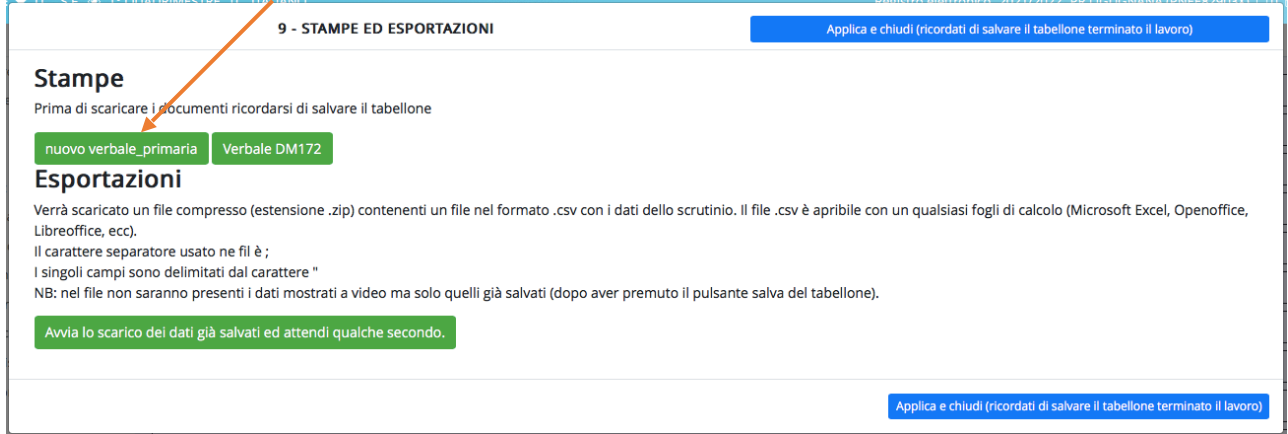

#### Eliminare la seguente parte del verbale:

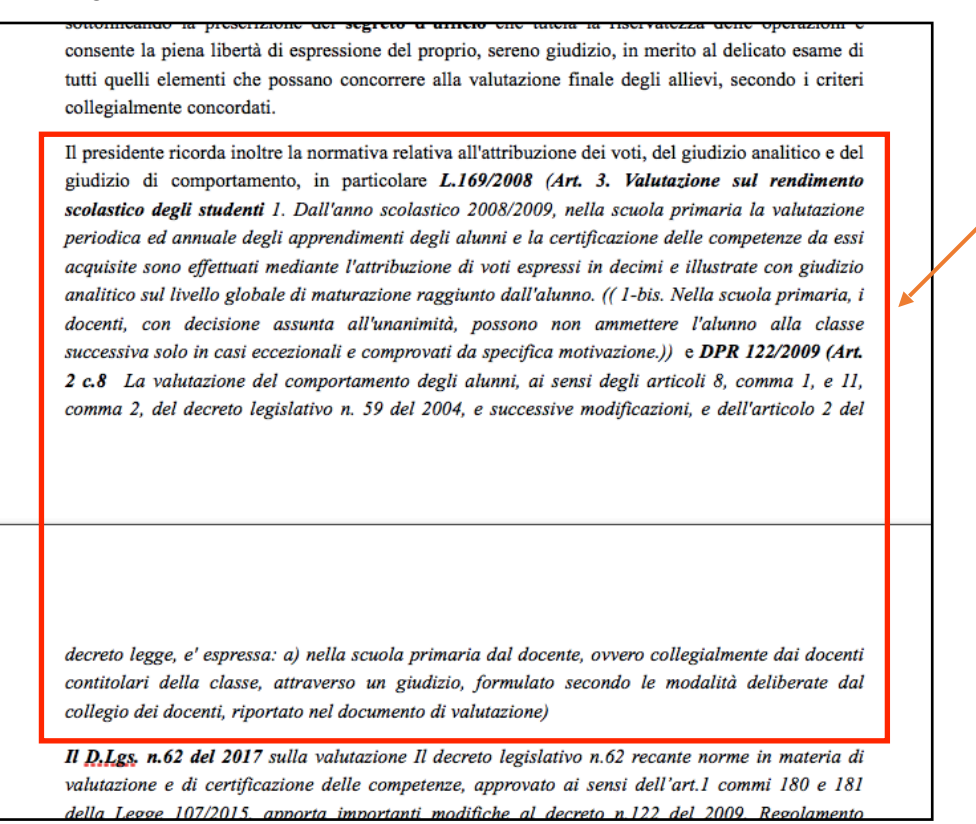

Sostituire la parte del verbale eliminata con la seguente dicitura:

"Il presidente ricorda inoltre la normativa relativa all'attribuzione dei voti, del giudizio analitico e del giudizio di comportamento, in particolare **O.M.172 del 4 dicembre 2020 art.3** *"Dall'anno scolastico 2020/2021, nella scuola primaria la valutazione periodica e finale degli apprendimenti è espressa, per ciascuna delle discipline di studio previste dalla Indicazioni Nazionali, ivi compreso l'insegnamento trasversale di educazione civica di cui alla legge 20 agosto 2019, n, 92, attraverso un giudizio descrittivo riportato nel documento di valutazione, nella prospettiva formativa della valutazione e della valorizzazione del miglioramento degli apprendimenti."L.169/2008 (Art. 3.-1b) Nella scuola primaria, i docenti, con decisione assunta all'unanimità, possono non ammettere*  l'alunno alla classe successiva solo in casi eccezionali e comprovati da specifica motivazione. *DPR 122/2009 (art.2 comma 8) La valutazione del comportamento degli alunni, ai sensi degli art. 8, comma 1, e 11, comma 2, del decreto legislativo n. 59 del 2004, e successive modificazioni, e dell'art.2 del decreto legge, è espressa nella scuola primaria dal docente, ovvero collegialmente dai docenti contitolari della classe, attraverso un giudizio, formulato secondo le modalità deliberate dal collegio dei docenti, riportato nel documento di valutazione. Il decreto legislativo n.62 recante norme in materia di valutazione e di certificazione delle competenze, approvato ai sensi dell'art.1 commi 180 e 181 della Legge 107/2015, apporta importanti modifiche al decreto n.122 del 2009, regolamento recante coordinamento delle norme vigenti per la valutazione."* 

Procedere con l'analisi delle situazioni che riguardano gli alunni con BES, come da verbale:

"Il Consiglio analizza con particolare attenzione, ai sensi della nota del 5 ottobre 2004, prot. n 4099/A/4, la situazione del/i seguente/i alunno/i: \_\_///\_\_ (iniziali dell'alunno) per ciascuno dei quali è stata prodotta certificazione di Disturbo Specifico d'Apprendimento; valuta, ai sensi dell'art. 318 del D.L.vo 297/94, la situazione del/i seguente/i alunno/i: \_\_///\_\_ (iniziali dell'alunno) che nel corso del quadrimestre ha/nno usufruito di un piano educativo individualizzato e di interventi di sostegno.

Si evidenziano difficoltà per i seguenti alunni *\_///*\_\_ . Per tali alunni vengono predisposte le seguenti attività : …"

## **NON SCARICARE E COMPILARE CON IL VERBALE DM172.**

### **5. COMPORTAMENTO**

Dal tabellone cliccare sempre sul nome dell'alunno e selezionare**"Giudizio del comportamento".**  Procedere nella scelta delle frasi nei menù a tendina.

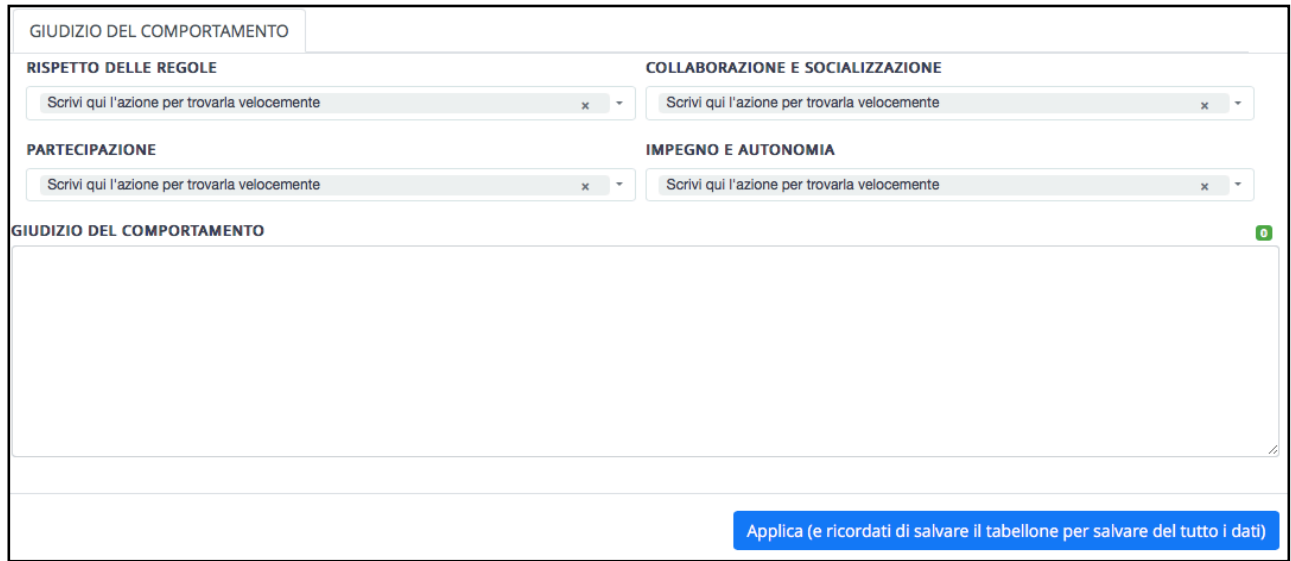

### **6- Giudizi descrittivi - Alunni certificati L.104/92**

Per specificare gli obiettivi definiti nel PEI per gli alunni certificati L.104/92, o se ritiene di dover inserire per qualche alunno dei giudizi descrittivi, procedere come segue:

**posizionare il cursore a sx della lettera che indica il livello e cliccare il rettangolo azzurro che compare** 

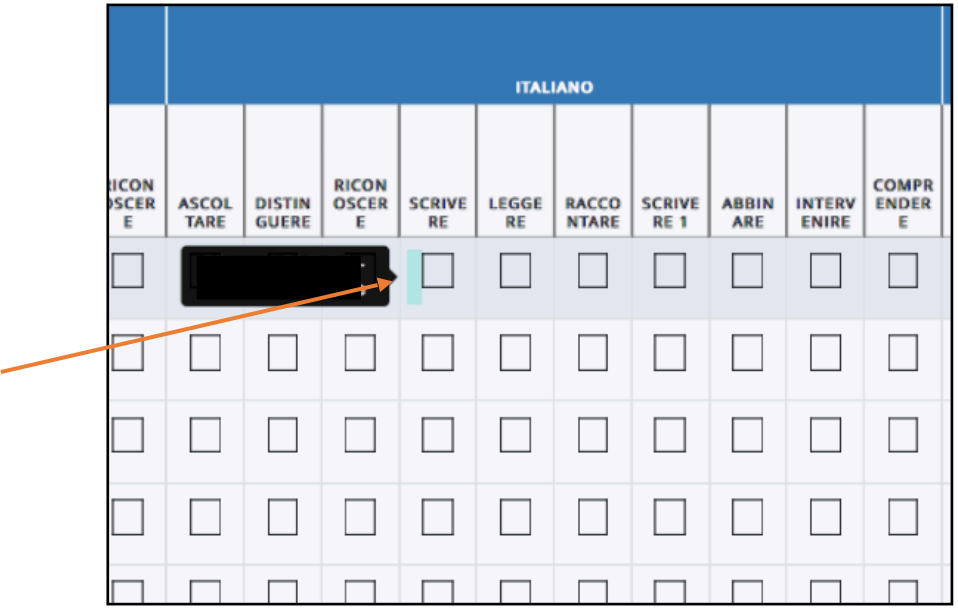

All'apertura di questa finestra, selezionare su **"Giudizio descrittivo per materia"**

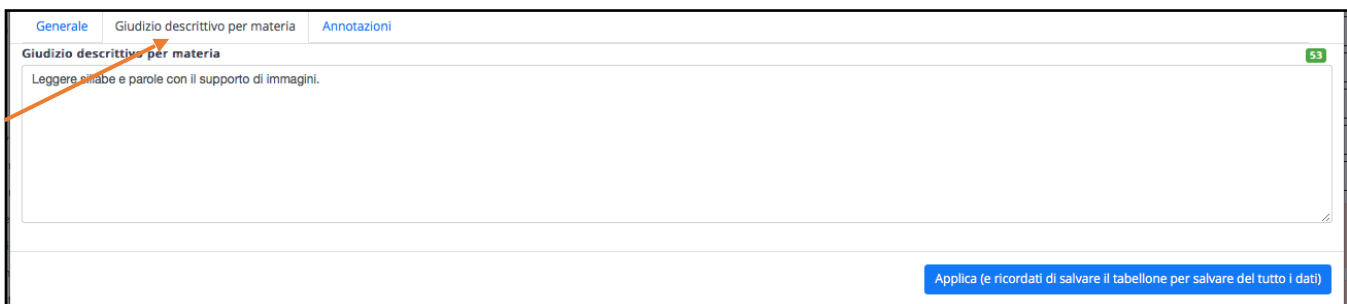

In questo spazio è possibile scrivere gli obiettivi individuati per l'alunno e/o le osservazioni relative alla disciplina. In caso di osservazioni relative a più obiettivi della stessa materia, si raccomanda di riportarle tutte in un unico obiettivo.

Questo è un esempio di come potrebbe venire:

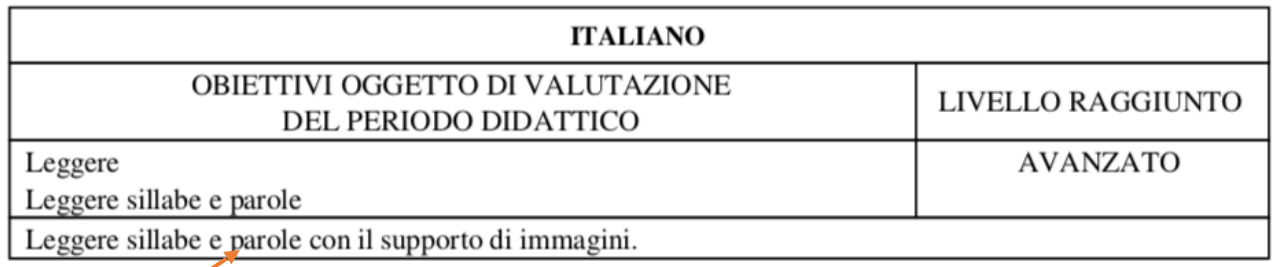

### **6.** Salvataggio **TABELLONE**

Per salvare il tabellone:

cliccare su stampa PDF, comparirà la finestra di stampa, scegliere l'eventuale stampante virtuale PDF per la creazione del documento in PDF da salvare.

Salvare una copia del documento nella cartella della classe precedentemente predisposta.

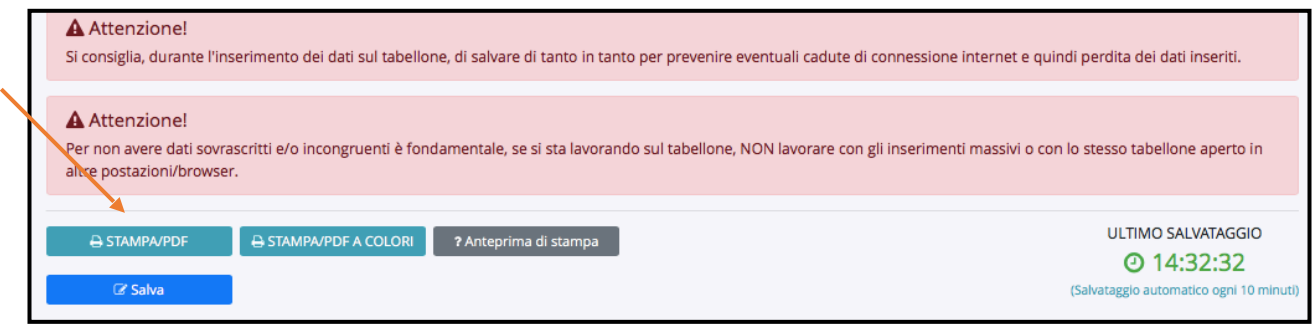

Impostare la stampa in orizzontale, formato A3, adattare la scala in base al numero degli obiettivi scelti, come da esempio

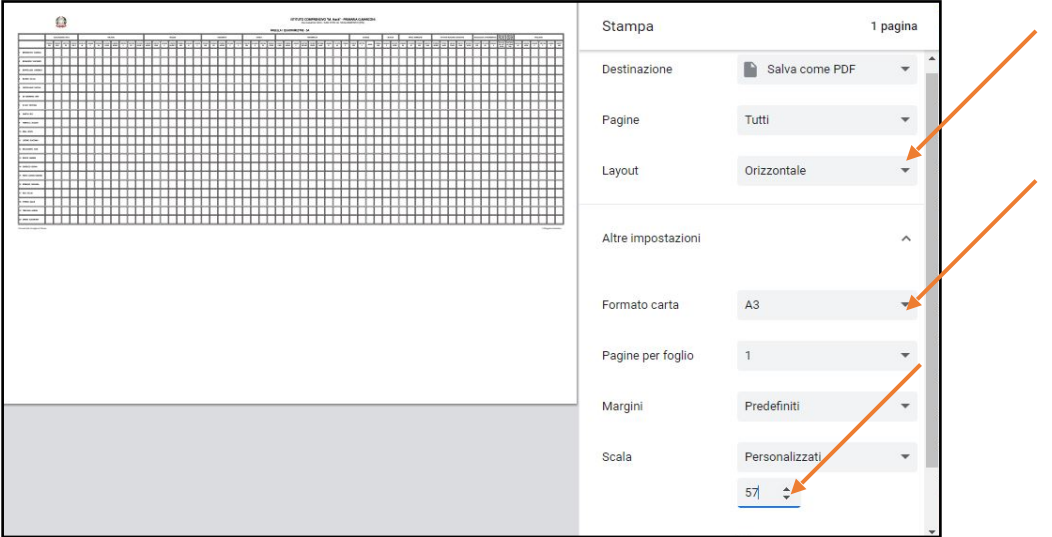

**7.** Quando il team docente è assolutamente sicuro che tutto sia stato compilato correttamente cliccare su **2-CHIUDI PROPOSTE** 

**Attenzione:** dopo questa operazione non sarà più possibile fare modifiche.

**8.** Per visualizzare l'anteprima del documento di valutazione procedere come segue: Cliccare su scrutinio e successivamente su stampe

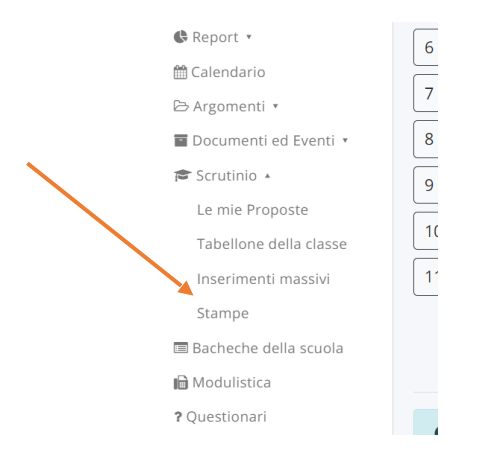

## Cliccare su schede

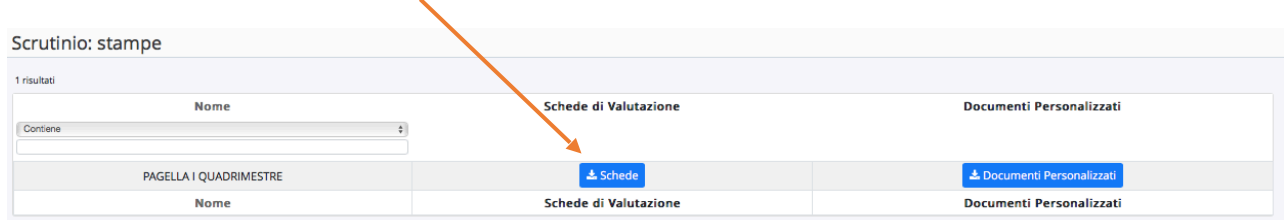

# Cliccare Produci

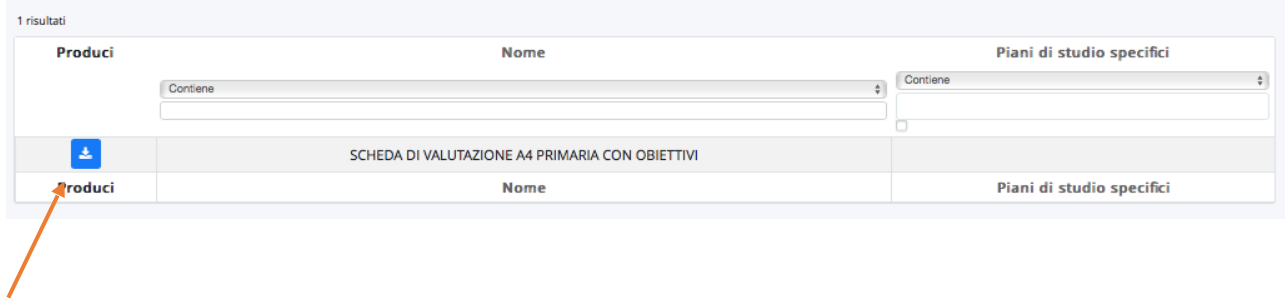

# Selezionare uno o tutti gli alunni e cliccare Procedi

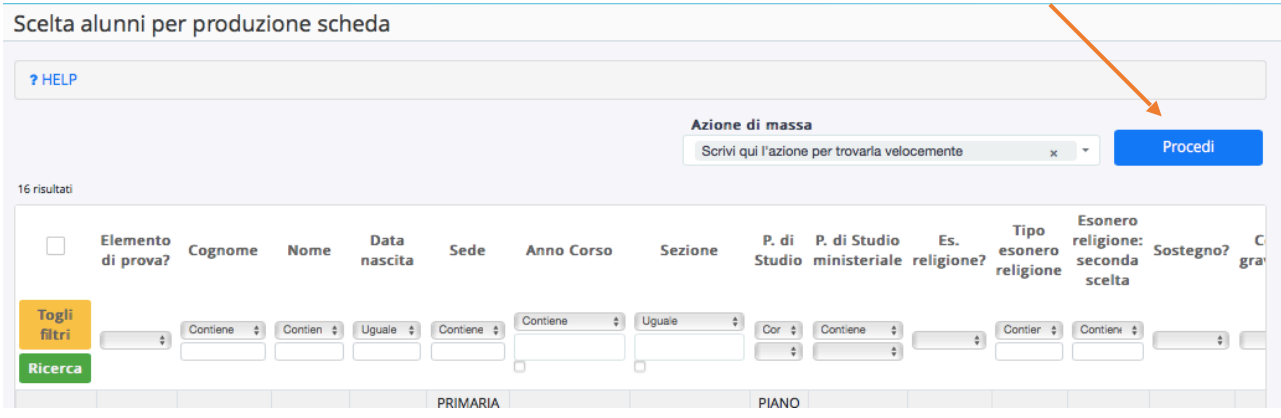

NB. Alla fine della scheda di valutazione la sezione Valutazione Intermedia rimarrà vuota. د Alla fine della scheda di valutazione la sezione Valutazione Intermedia rimarrà

### RILEVAZIONE DEI PROGRESSI NELL'APPRENDIMENTO E NELLO SVILUPPO PERSONALE E SOCIALE DELL'ALUNNO

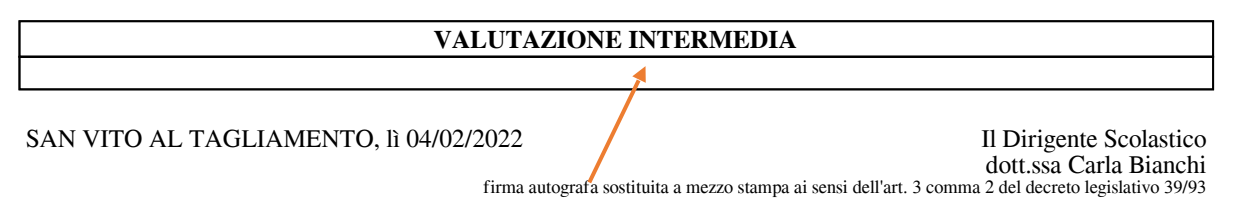

Buon lavoro a tutti!  $300$ n lavoro a tutti!